## Запись в кружки и секции через Госуслуги

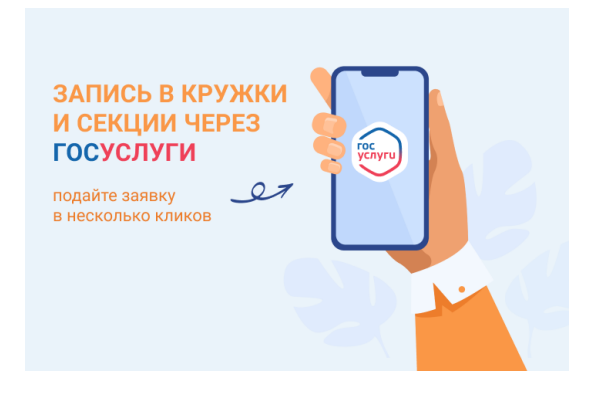

#### **Уважаемые родители и обучающиеся!**

Запись в кружки и секции стала еще проще и удобнее!

На портале [gosuslugi.ru](http://www.gosuslugi.ru/) для Вас реализован сервис *«Запись на программу дополнительного образования».* Всего несколько кликов, и создаётся заявка. Статус рассмотрения заявки можно отслеживать в личном кабинете или мобильном приложении. Ссылка на страницу услуги: <https://www.gosuslugi.ru/600316/1/form>

Подробная видеоинструкция по сервису:<https://clck.ru/33jY6N> QR коды, для мобильного устройства:

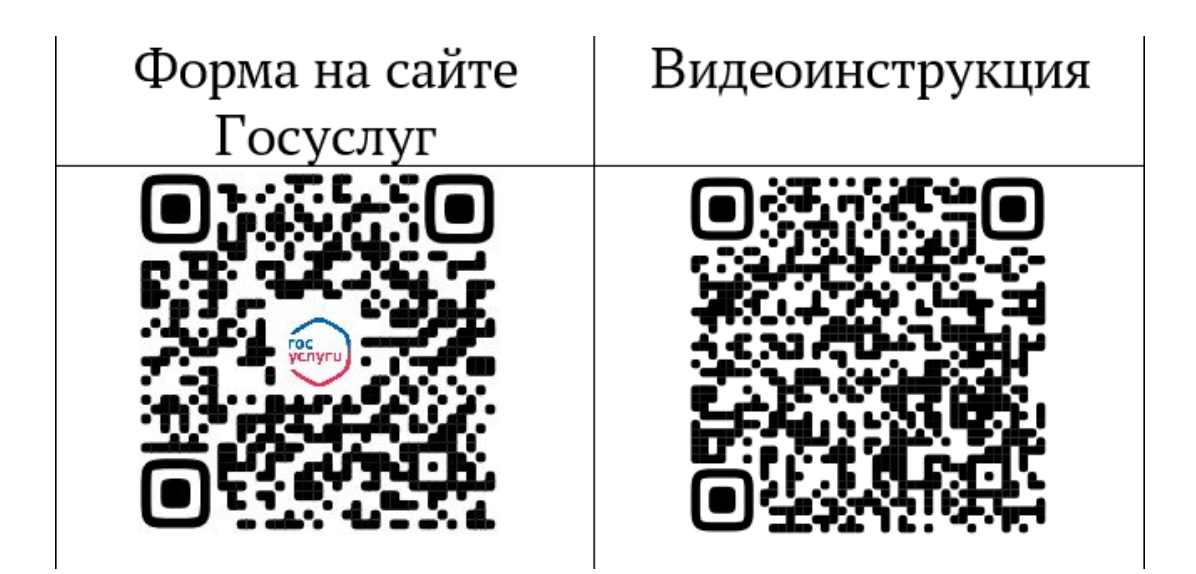

# **Как записать ребенка на занятия через «Госуслуги»**

1. Войдите в личный кабинет или зарегистрируйтесь на портале «Госуслуги». Сделать это можно в одноименном приложении или [на сайте.](https://www.gosuslugi.ru/)

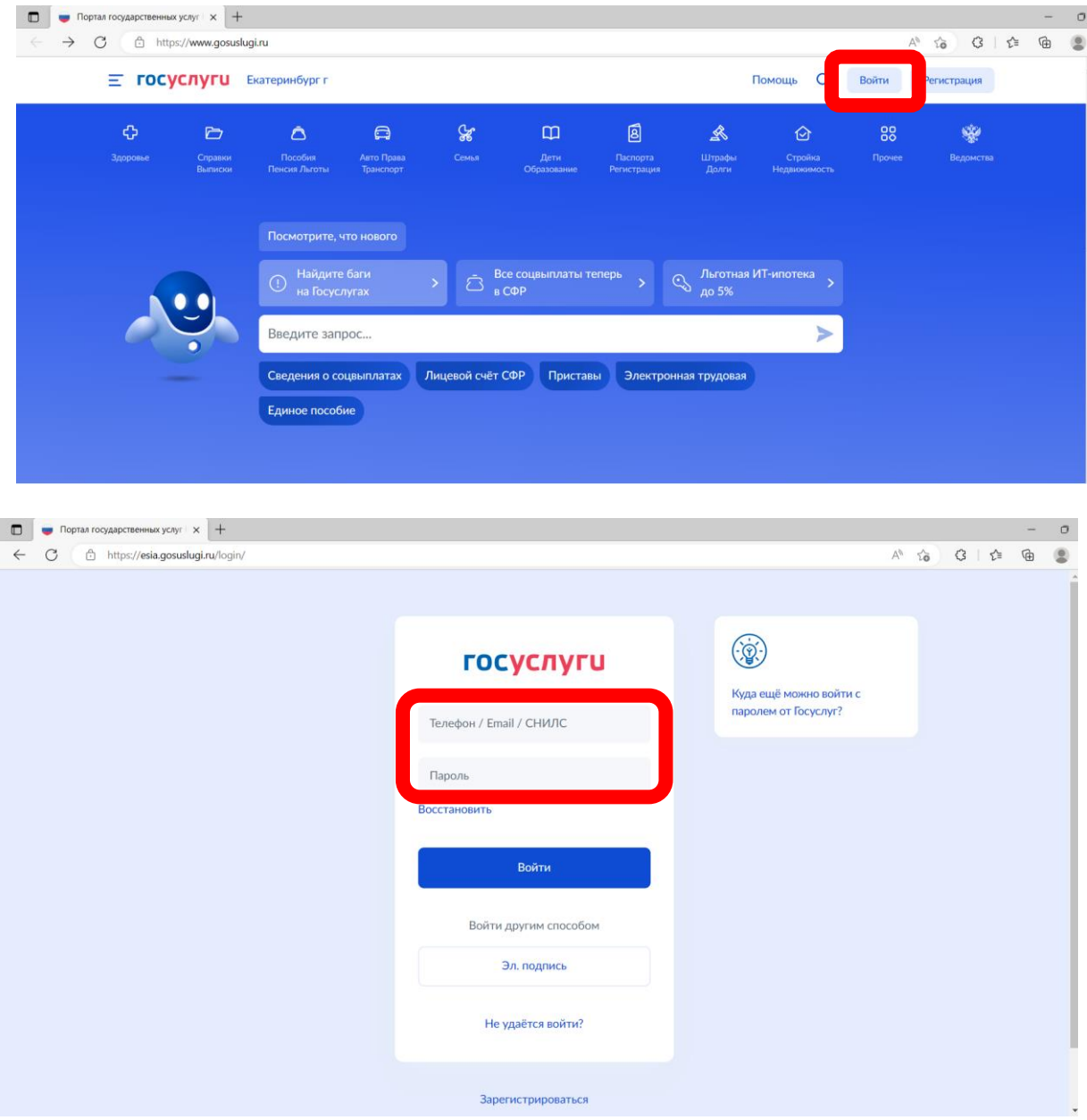

2. В разделе «Дети | Образование»

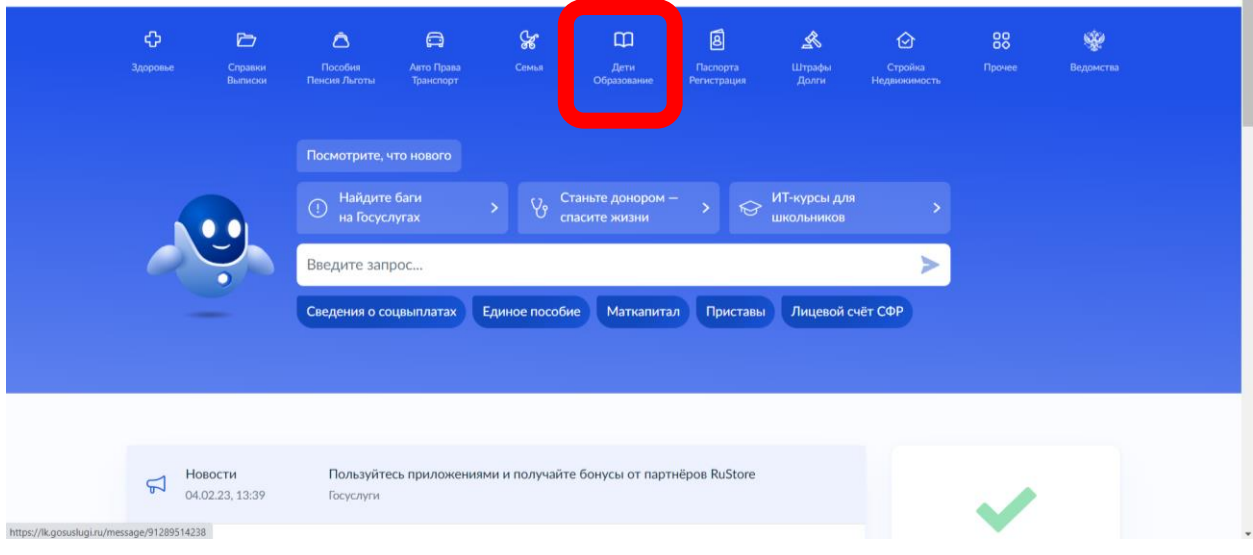

3. Перейдите во вкладку «Запись в кружки и секции». Вы увидите краткую информацию о сертификате на дополнительное образование.

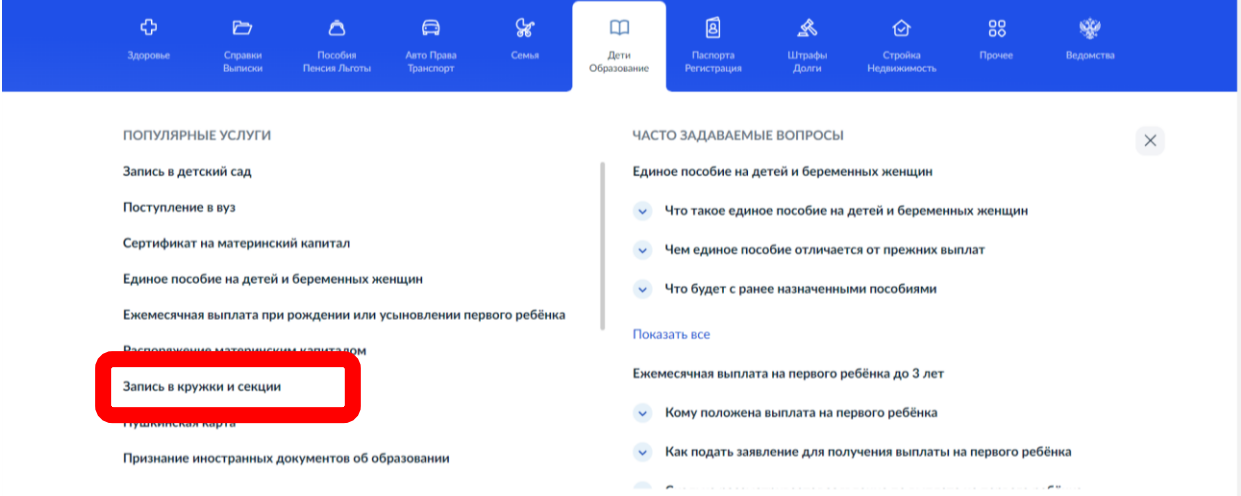

4. Нажмите кнопку «Начать».

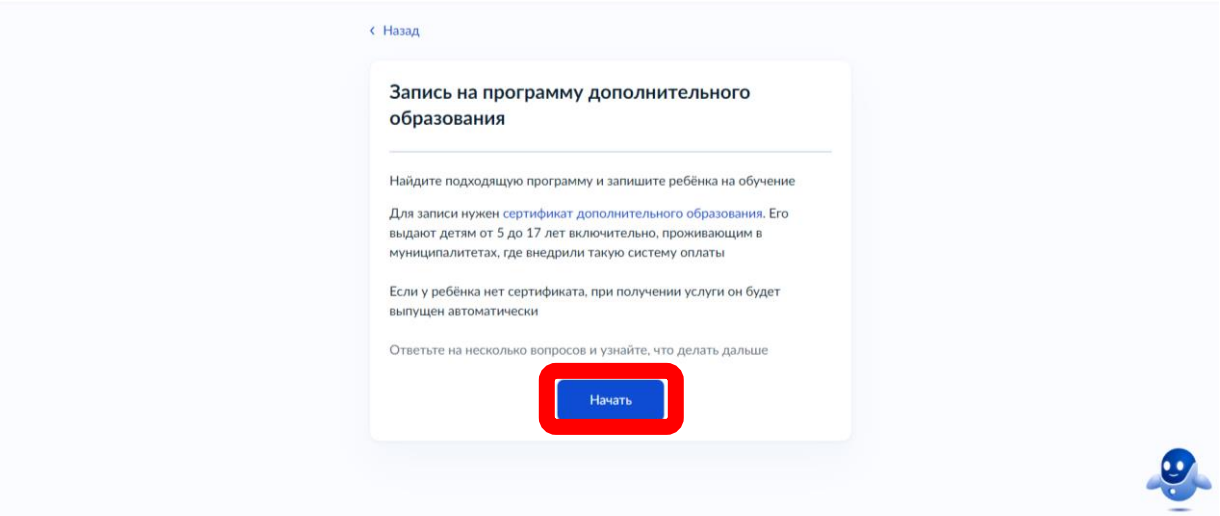

5. Выберите свои регион и муниципалитет, а затем учебный год, в течение которого ребенок планирует посещать кружки. Система отобразит информацию о том, какие документы потребуются, как оплатить обучение и как организатор занятий сможет с вами связаться.

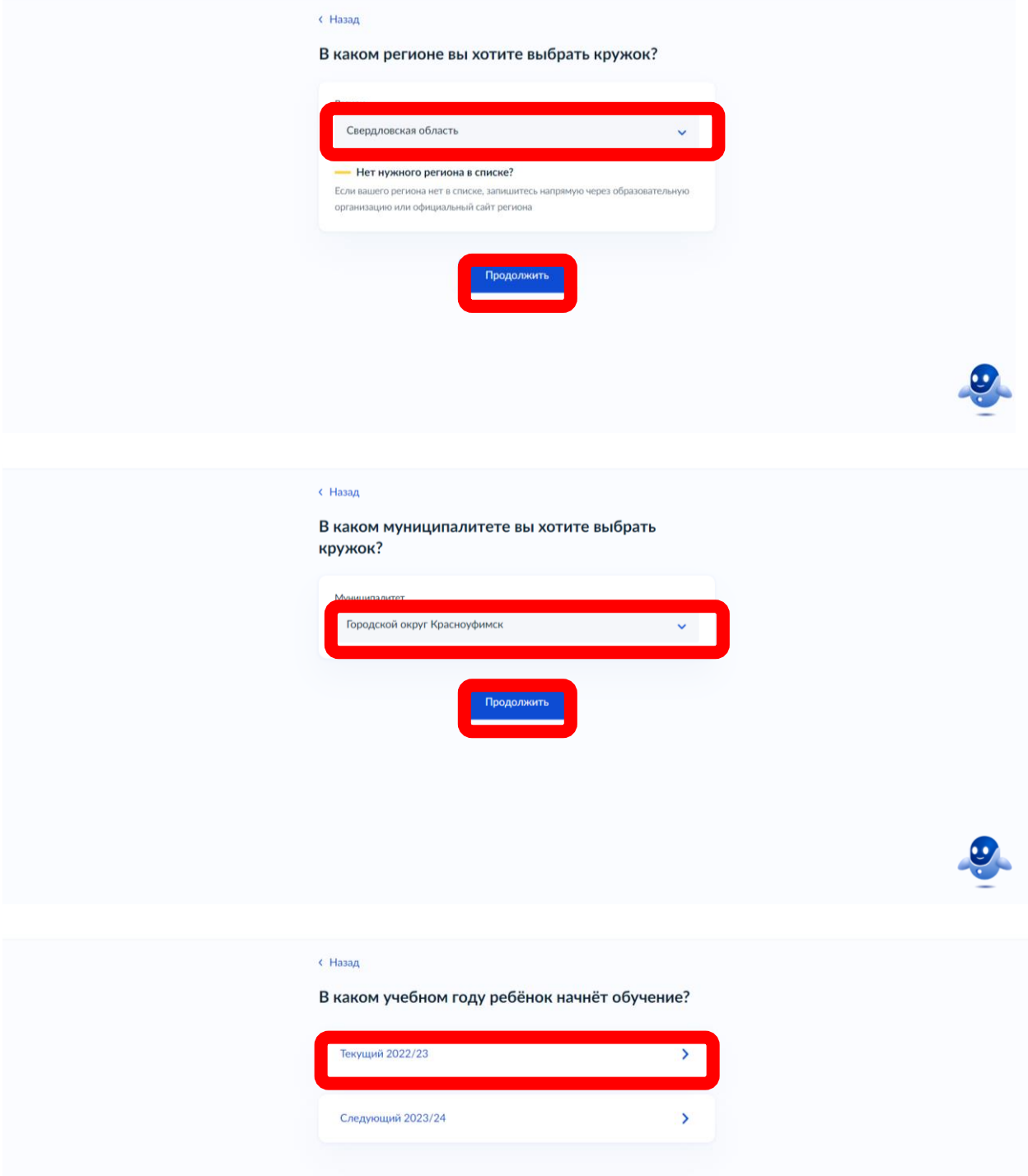

6. Ознакомьтесь и нажмите кнопку «Перейти к заявлению».

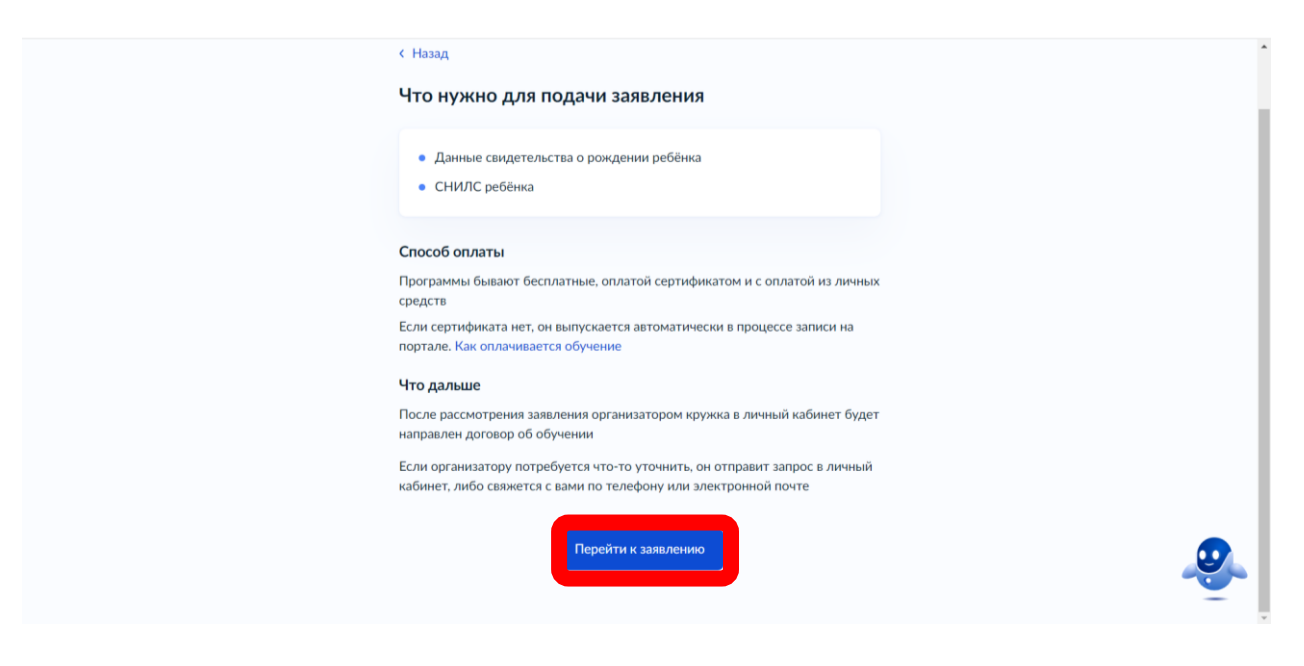

7. Вам предложат выбрать программу обучения. Это можно сделать разными способами, например, по названию группы, адресу проведения занятий и даже по ФИО педагога, названию учреждения. Есть фильтры, которые позволят быстро найти подходящий вариант, а также интерактивная карта, где можно просмотреть самые ближайшие к вам учреждения дополнительного образования и доступные направления. Можете воспользоваться поиском или системой фильтров. Также отобрать кружки можно по территориальному расположению с помощью карты.

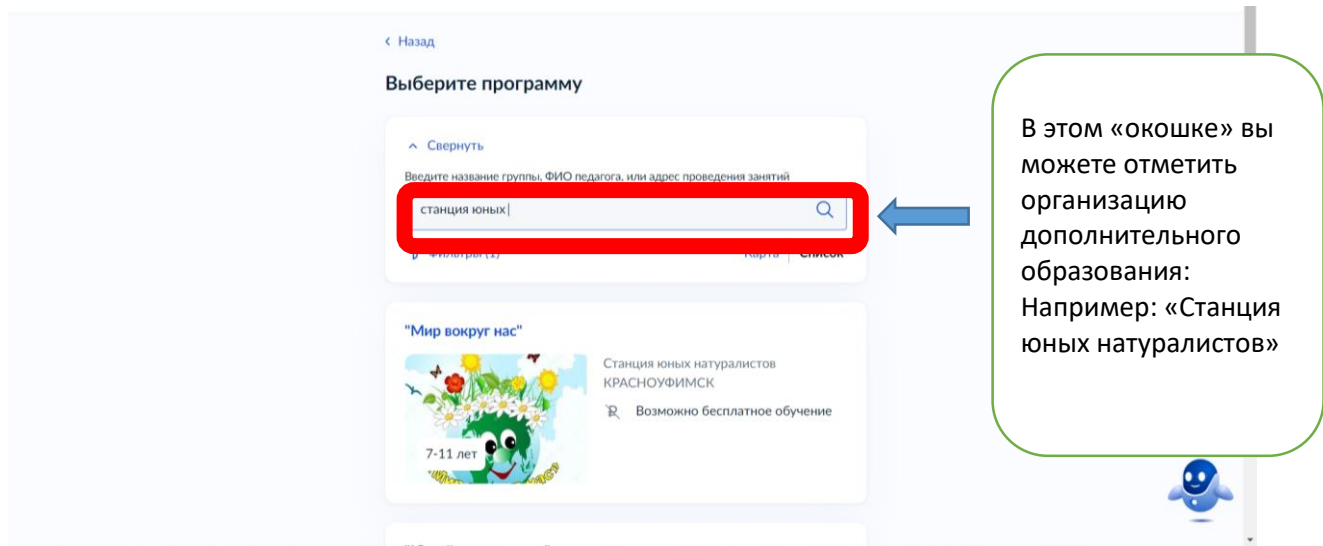

8. После этого, вы сможете подробнее ознакомиться с подходящими дополнительными общеразвивающими программами в данном учреждении. У каждой программы будет своя страничка с кратким описанием содержания, а также информация по количеству детей в группах, оплате и месту проведения.

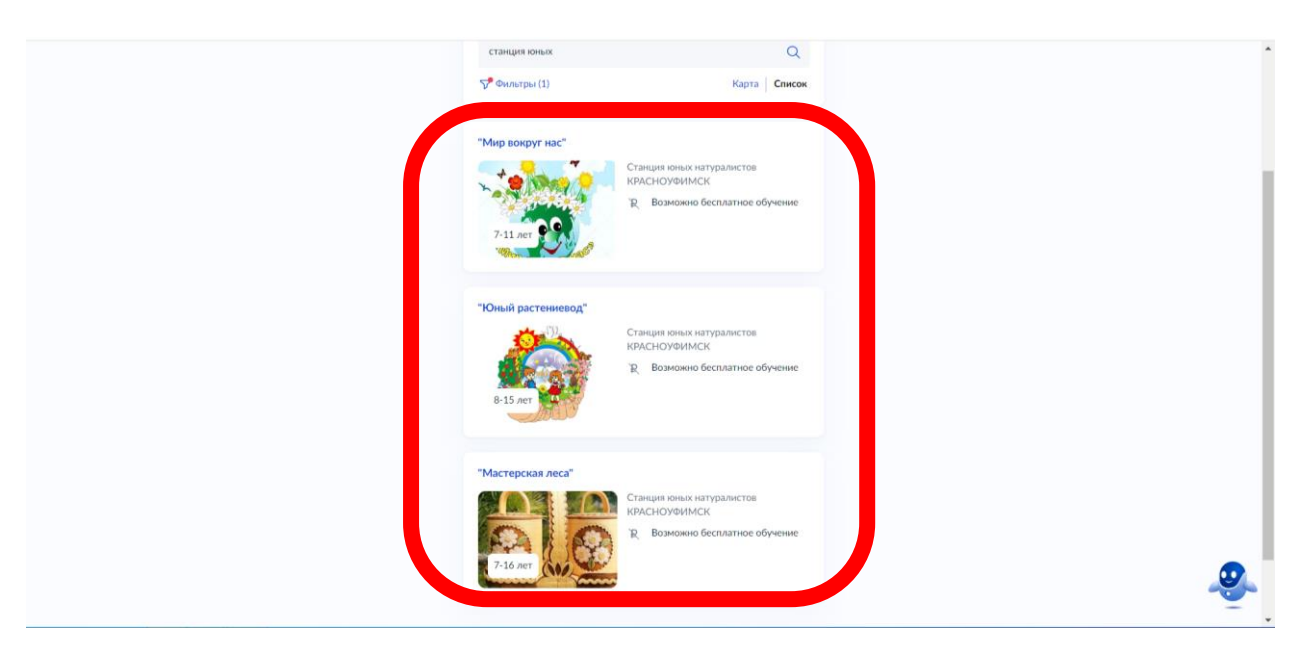

9. Когда определитесь, нажмите кнопку «Выбрать группу», Внимательно ознакомьтесь с информацией. Сколько групп по данной программе занимается. Для ознакомления набираете (1 группа,2 группа,3 группа).В развернутом окне вы сможете познакомиться с расписанием занятий, если для вашего ребёнка оно подходит, то затем нажимаете кнопку «Записаться в эту группу».

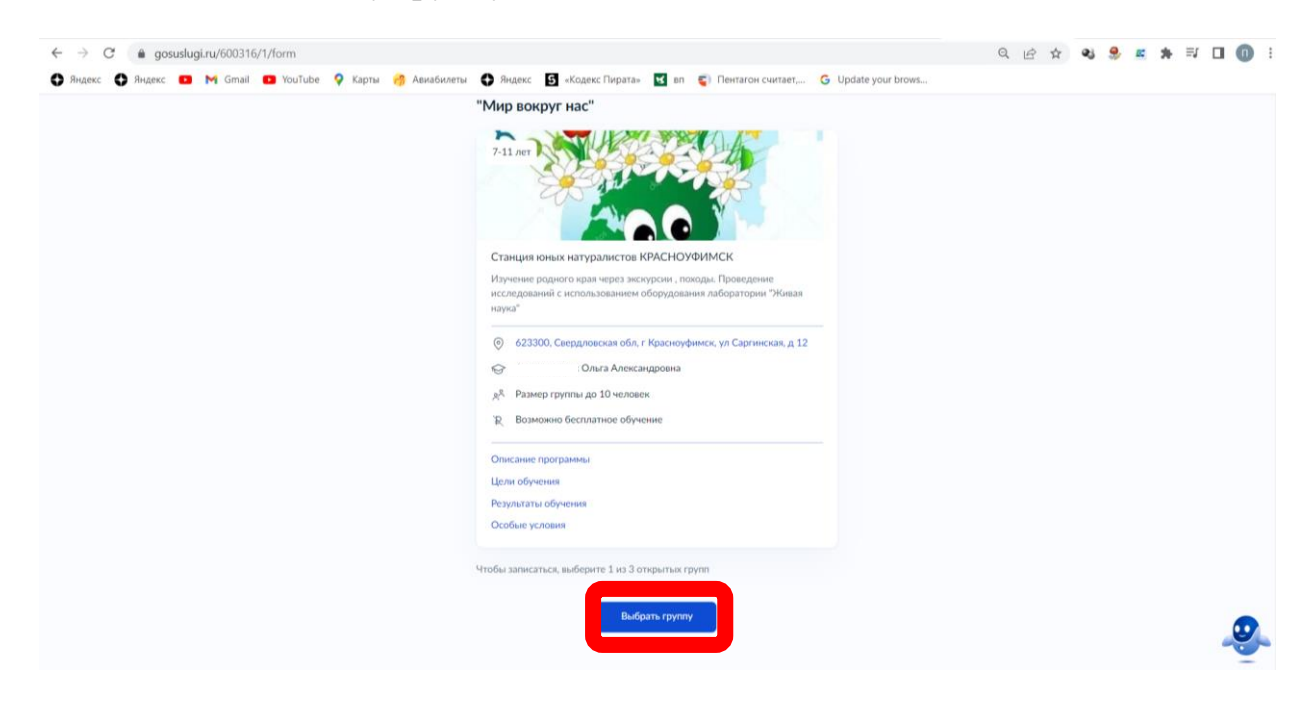

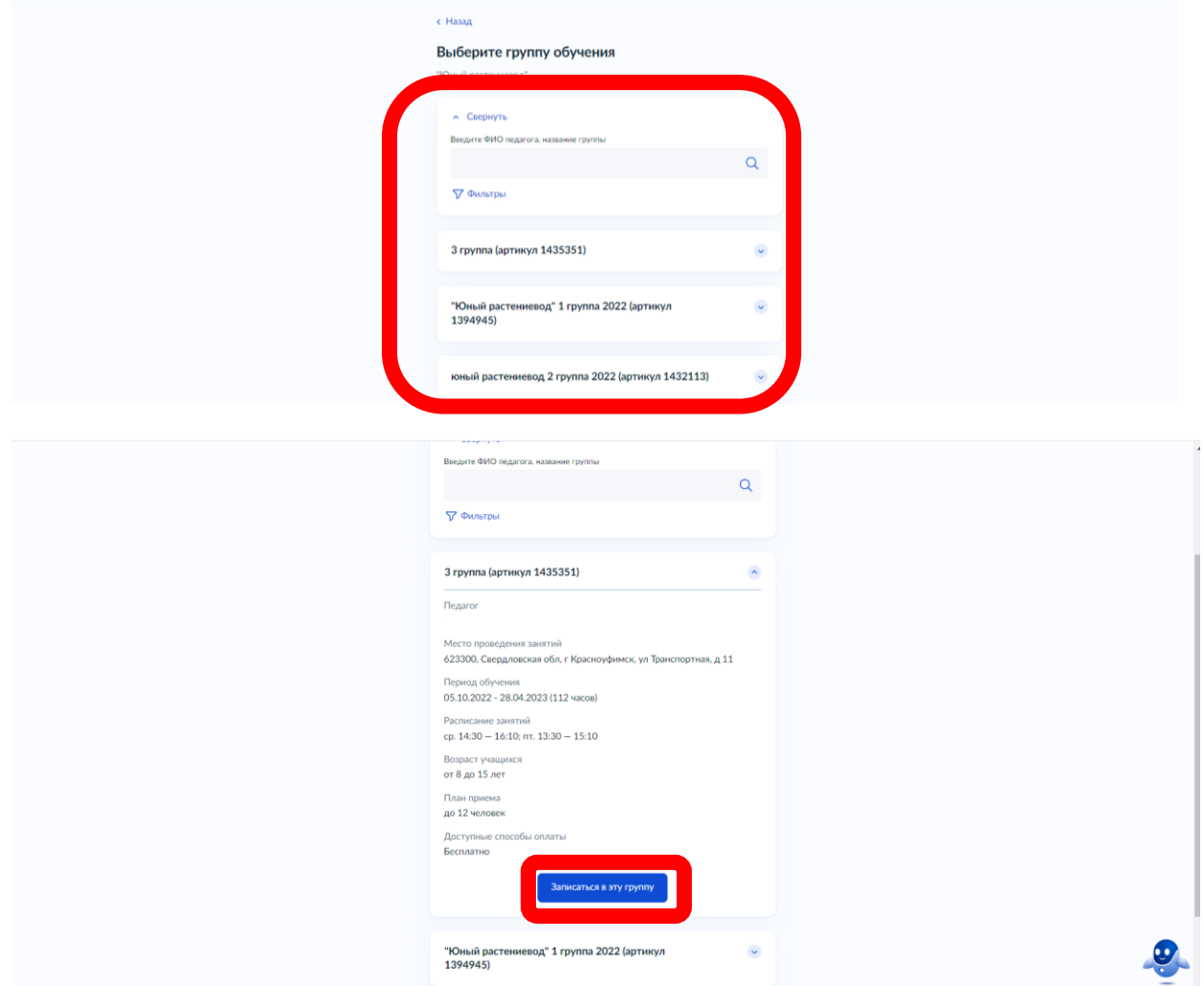

10.Укажите предположительную дату начала обучения и способ оплаты ( Занятия в МАУДО «Станция юных натуралистов» начинаются с 1 октября.

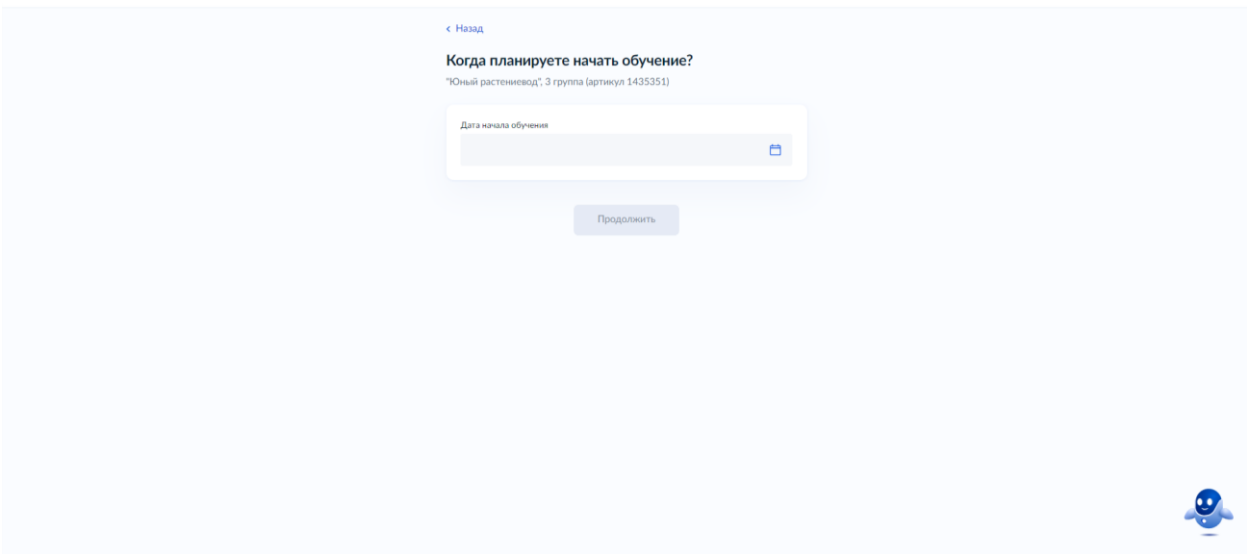

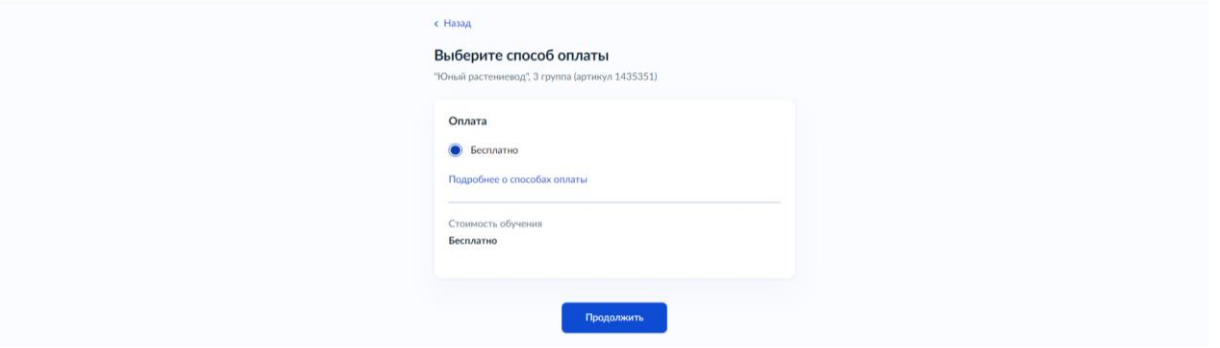

11.Введите данные ребенка, которого вы хотите записать, а затем отправляете заявление. Это последний шаг.

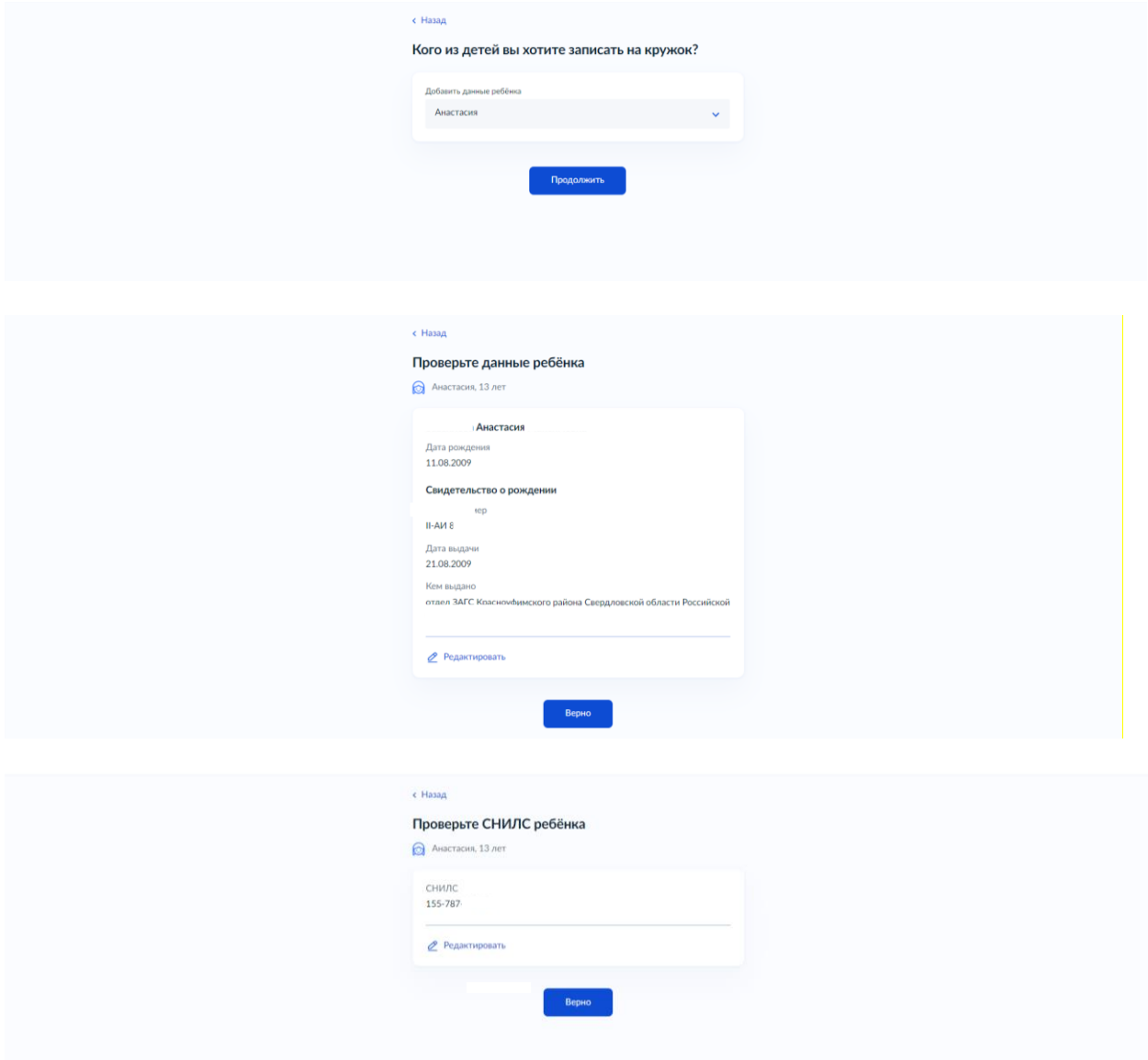

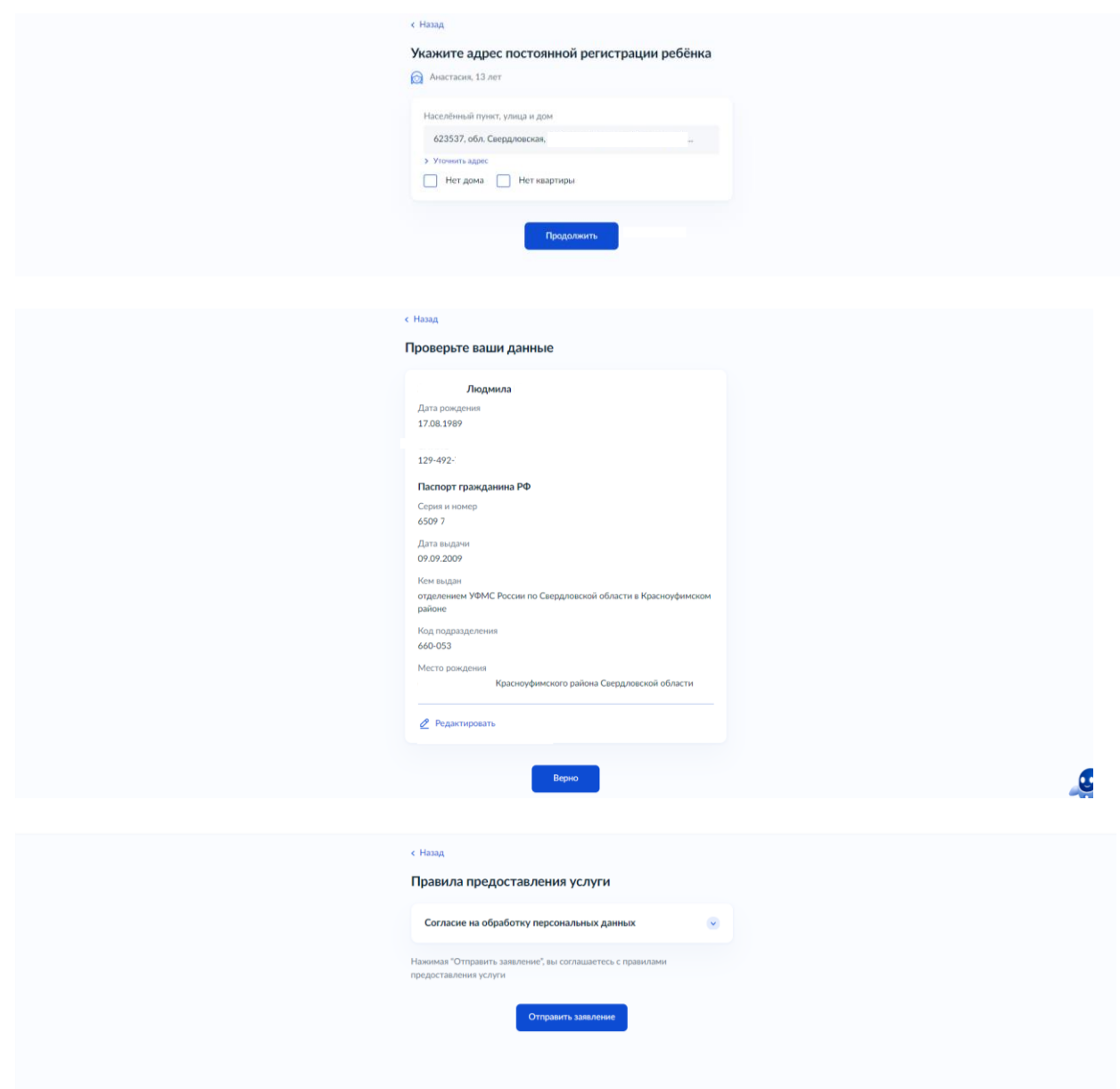

12. В конце нужно проверить всю информацию, подтвердить контактный номер телефона и электронной почты, а затем нажать на кнопку «Отправить заявление». Отслеживать статус своей заявки вы можете в разделе «Уведомления» во вкладке «Заявления».

Готово! Когда организатор рассмотрит обращение, он свяжется с родителем по телефону, в личном кабинете на «Госуслугах» или по электронной почте. Заявление через портал Госуслуги регистрируется в течение 1 рабочего дня, еще в течение 4 рабочих дней заявление будет рассматриваться. Если ребёнку меньше 14 лет, заявление подают от лица законного представителя: родителя, усыновителя, опекуна. Дети от 14 до 18 лет могут подать заявление через представителя или самостоятельно.

13. В течение 4 (четырех) рабочих дней после подачи электронного заявления вам необходимо посетить Организацию для предоставления оригиналов документов, заключения и подписания договора. Какие нужны документы для зачисления нужно предоставить:

Копию свидетельства о рождении или паспорта ребёнка.

- Заявление на зачисление.
- Согласие на обработку персональных данных.
- Документ, подтверждающий полномочия представителя.

Дополнительно может потребоваться медицинская справка об отсутствии противопоказаний к занятиям. В случае, если в течение четырех рабочих дней после создания Ожидающей записи Заявитель не приносит документы, данная запись может быть удалена.

### **2. Срок и возрастные особенности регистрации запроса на обучение**

2.1. Прием заявлений и документов осуществляются в рабочие дни с понедельника по пятницу с 9.00 до 17.00 за исключением перерыва на обед (13.00-14.00) по адресу: ул. Саргинская, дом 12.

2.2. Запрос на обучение, поданный в электронной форме посредством ЕПГУ до 16:00 рабочего дня, регистрируется в МАУДО СЮН в день его подачи.

2.3. Запрос, поданный посредством ЕПГУ после 16:00 рабочего дня либо в нерабочий день, регистрируется в МАУДО СЮН на следующий рабочий день.

2.4. На обучение по дополнительным общеобразовательным общеразвивающим программам, реализуемым в рамках системы персонифицированного финансирования дополнительного образования (далее – ПФДО) принимаются дети в возрасте от 6 лет до 18 лет, проживающих на территории ГО Красноуфимск и Красноуфимский городской округ, изъявивших желание заниматься по дополнительной общеобразовательной программе.

#### **3. Порядок отказа на обучение**

Основаниями для отказа на обучение являются:

1) наличие противоречивых сведений в запросе и приложенных к нему документах;

2) несоответствие категории Заявителя кругу лиц, указанных в подразделе;

3) несоответствие документов, указанных в подразделе;

4) запрос подан лицом, не имеющим полномочий представлять интересы Заявителя;

5) отзыв запроса по инициативе Заявителя;

6) наличие медицинских противопоказаний для освоения дополнительных общеразвивающих программ

7) неявка в МАУДО СЮН в течение 4 (четырех) рабочих дней после получения уведомления о необходимости личного посещения для заключения договора об образовании;

8) доступный остаток обеспечения сертификата дополнительного образования в текущем году меньше стоимости одного занятия в соответствии с установленным расписанием либо сертификат дополнительного образования невозможно использовать для обучения по выбранной программе;

9) несоответствие оригиналов документов сведениям, указанным в электронной форме запроса на ЕПГУ или РПГУ;

10) запрос направлен адресату не по принадлежности;

11) заявителем представлен неполный комплект документов, необходимых для регистрации в информационной системе

12) документы, утратившие силу;

13) документы содержат подчистки и исправления текста, не заверенные в порядке, установленном законодательством Российской Федерации;

14) документы содержат повреждения, наличие которых не позволяет в полном объеме использовать информацию и сведения, содержащиеся в документах для приема на обучение;

15) некорректное заполнение обязательных полей в форме интерактивного запроса на ЕПГУ или РПГУ (отсутствие заполнения, недостоверное, неполное либо неправильное, несоответствующее требованиям);

16) представление электронных образов документов посредством РПГУ, не позволяющих в полном объеме прочитать текст документа и (или) распознать реквизиты документа;

17) подача запроса и иных документов в электронной форме, подписанных с использованием электронной подписи (далее – ЭП), не принадлежащей Заявителю или представителю Заявителя;

18) поступление запроса, аналогичного ранее зарегистрированному запросу, срок предоставления Муниципальной услуги по которому не истек на момент поступления такого запроса;

19) отсутствие мест в группах обучающихся, занимающихся по выбранной дополнительной общеобразовательной программе (при этом ребенок может быть записан в резерв, при появлении вакансии будет предложено зачисление).